# PCI-DSS MERCHANT WALK-THROUGH

Property of PCI Compliance, LLC

©2011 PCI Compliance. All rights reserved.

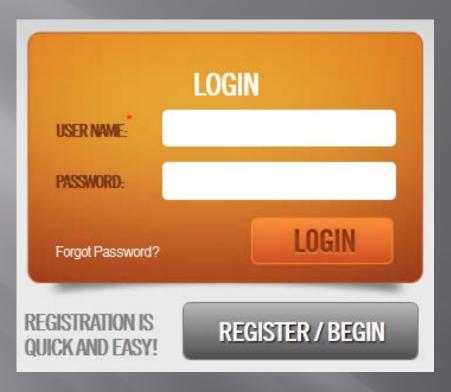

1st Time Users / 1st Time User to the New Portal:
Click "Register/Begin"

**Return Users:** • Login with your Username and Password

### 1<sup>st</sup> Time Users / 1<sup>st</sup> Time User to the New Portal

### REGISTRATION

| REGISTRATION BUSINESS INFORTM | ATION TERMINAL INFORMATION | PRE SAQ QU | SUMMARY  |
|-------------------------------|----------------------------|------------|----------|
| MERCHANT REGISTRATION Q       |                            |            |          |
|                               | *Merchant ID               |            |          |
|                               | *Merchant Zip Code         |            |          |
|                               |                            |            |          |
| CANCEL                        |                            |            | REGISTER |

#### 1<sup>st</sup> Time Users / 1<sup>st</sup> Time Users on the New Portal:

Enter your Merchant ID Number and Zip CodeClick "Register"

| EGISTRATION                   |                            |                                 |
|-------------------------------|----------------------------|---------------------------------|
| EGISTRATION BUSINESS IN       | FORTMATION TERMINAL INFORM | ATION PRE SAQ QUESTIONS SUMMARY |
|                               |                            |                                 |
| SINESS INFORMATION 🤍          |                            |                                 |
|                               |                            |                                 |
| USINESS NAME:                 | LOCATION INFO              | MERCHANT LOGIN:                 |
| Test Merchant 19              | 123                        | *Username:                      |
| Test Merchant 19              | Street Line 2:             | Password:                       |
| 888888888                     | New York                   | Re-enter Password:              |
| CCOUNT INFO:                  | NEW YORK                   | <b>BUSINESS DESCRIPTION:</b>    |
| Account Number (DDA)          | 88888                      | Business Description:           |
| Routing Number:               | CONTACT INFO:              |                                 |
| ANK INFO:                     | Jim                        |                                 |
| BANK/PROCESSOR                | 888-888-8888               |                                 |
| PLATFORM                      | Extension:                 |                                 |
| OMPANY INFO                   | Contact Phone 2:           |                                 |
| Company Phone                 | test@888888888.com         |                                 |
| test@8888888888.com           | Contact Fax:               |                                 |
| COMPLIANT THROUGH ANOTHER PRO | /IDER                      |                                 |
|                               |                            |                                 |
| BACK                          |                            | CONTINUE                        |

Fill out your business information. Some of the information may already be pre-filled for you. Review/Enter the correct information and Create your login information and click "Continue"

#### Required Fields Include:

- Business Name
- Merchant ID
- Zip Code
- Email Address
- Username
- Password
- Re-enter Password

| REGISTRATION                                                                                                    |                      |                   |         |
|----------------------------------------------------------------------------------------------------|----------------------|-------------------|---------|
| REGISTRATION BUSINESS INFORTMATION                                                                                                    | TERMINAL INFORMATION | PRE SAQ QUESTIONS | SUMMARY |
| erminal information Q                                                                                                    |                      |                   |         |
| HOW DO YOU ACCEPT CREDIT CARDS?<br>PLEASE SELECT VALUE  HOW DO YOU PROCESS CREDIT CARD PAYMENTS?<br>PLEASE SELECT VALUE WHAT TYPE OF POS DEVICE DO YOU USE?<br>PLEASE SELECT VALUE |                      |                   |         |
| BACK                                                                                                    |                      | CON               | ITINUE  |

Answer the 3 questions about your credit card machine or the way you accept credit cards. Then click "Continue".

| REGISTRATIO | ON BUSINESS INFORTMATION TERMINAL INFORMATION PRE SAQ QUESTIONS SUMMAI                                                                           | RY |
|-------------|----------------------------------------------------------------------------------------------------|----|
| re-saq qui  | estions Q                                                                                                    |    |
|             | WHAT BUSINESS TYPE BEST DESCRIBES YOUR BUSINESS?                                                                                                 |    |
| ) ecommerce | ESENT (COMPLETELY MAIL ORDER/TELEPHONE ORDER, HAND KEY CARD NUMBERS)<br>(COMPLETELY ONLINE BUSINESS)<br>AT (MOSTLY SWIPE CARDS, RETAIL BUSINESS) |    |
|             | DO YOU STORE CARD HOLDER DATA ELECTRONICALLY IN ANY WAY?                                                                                         |    |
|             | WHAT BEST DESCRIBES YOUR WAY OF PROCESSING CREDIT CARD PAYMENTS?                                                                                 |    |
|             | IS YOUR CREDIT CARD PROCESSING TERMINAL/SOFTWARE/VIRTUAL TERMINAL CONNECTED TO ANY<br>TEMS OR LOCATIONS WITHIN YOUR ENVIRONMENT?                 |    |

Answer the PRE SAQ QUESTIONS to help us properly place you in the proper Self Assessment Questionnaire (SAQ). If you know which SAQ you belong in, you can select it manually by clicking "Manually Select SAQ". Otherwise answer the questions above by clicking on each question. When finished, click "Continue".

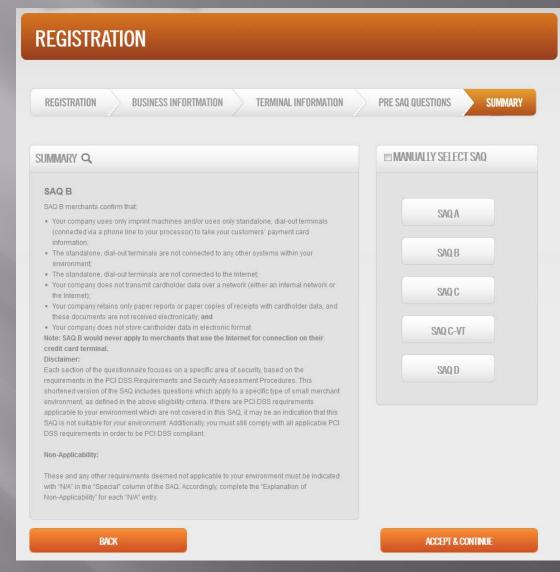

The SAQ has been selected for you from the Answers given in the PRE SAQ QUESTIONS step. If you don't agree with the bullets in the SUMMARY about your business, please click the "Back" button at the bottom of the page to re-answer the questions more accurately.

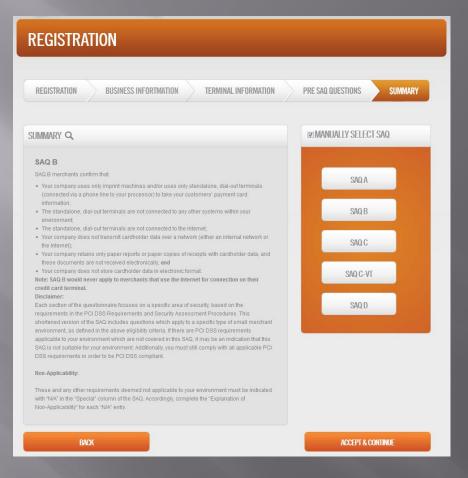

You can Manually select the SAQ that fits your business by clicking the check box in the MANUALLY SELECT SAQ box.

By putting your cursor over each SAQ Type you can then read the SUMMARY for that SAQ Type. To select, click on the button for the SAQ Type you desire. (Must have the Manually Select SAQ check box checked)

## Merchant Dashboard

After a Username and Password have been established.

| ASHBOARD Q          | QUICK LINKS Q. |
|---------------------|----------------|
| VERIFY EMAIL        | Not Compliant  |
| MISSING SIGNATURE   | Not Compliant  |
| SAQ                 | Not Compliant  |
| a SCAN              | Not Started    |
|                     |                |
| DOWNLOADS           |                |
| S MERCHANT OVERVIEW |                |
| MANAGE USERS        |                |

Once your are logged in, your Merchant Dashboard will show you the necessary steps in becoming Compliant.

#### **Required Steps:**

- Missing Signature
- SAQ

• Scan (If available on your Dashboard, Required for Merchants processing via IP/Internet instead of a Phone Line)

# Verify Email

LP/CONTACT US

| DASHBOARD Q        | QUICK LINKS          |
|--------------------|----------------------|
| C VERIFY EMAIL     | (OperStrengtmant)    |
|                    | Not Compliant 7 FAQS |
| R SAQ              | Not Compliant        |
| ्व<br>बबब SCAN     | Not Started          |
| SAQ REMEDIATION    |                      |
| DOWNLOADS          |                      |
| C MERCHANTOVERVIEW |                      |
| ANAGE USERS        |                      |
| CHANGE SAQ TYPE    |                      |

### **VERIFY EMAIL**

#### **VERIFY EMAIL**

To ensure we have your correct email please click on the verification email sent to your inbox. Having a valid email is critical for communication regarding your PCI Compliance status, updates, and reminders. Simply find the email (look in your : "junk" folder as it may be sorted as unknown). Follow the email and click the link to complete verification. If you did not receive the email, please make sure your email to the right is correct and then click "Send/Re-Send Verification Email". This will resend the confirmation link. If your email is incorrect please return to the Dashboard and update your email under the Merchant Overview page then follow the process above to resend your email validation. Your e-mail address is: test@888888888.com

8 Not Verified

#### SEND/RE-SEND VERIFICATION EMAIL

Verifying your email is to confirm we have a good email address on file. We use email to continue to notify merchants of compliance data or merchant status that may change from time to time.

If you have not received the email confirmation email, please click "Send/Resend Verification Email".

# Missing Signature

| DAS      | HBOARD Q          |                 |
|----------|-------------------|-----------------|
| Ô        | VERIFYEMAIL       | Not Compliant   |
| 9        | MISSING SIGNATURE | (this Complete) |
|          | SAQ               | Not Compliant   |
| a<br>aai | SCAN              | Not Started     |
| 0        | SAQ REMEDIATION   |                 |
| b        | DOWNLOADS         |                 |
| ۵,       | MERCHANTOVERVIEW  |                 |
| 2        | MANAGE USERS      |                 |
| ň        | CHANGE SAQ TYPE   |                 |

JURISDICTION AND VENUE OF SUCH COURTS. SHOULD SUIT BE BROUGHT TO ENFORCE OR INTERPRET ANY PART OF THIS AGREEMENT, THE PREVAILING PARTY SHALL BE ENTITLED TO RECOVER ITS REASONABLE ATTORNEYS' FEES AND COSTS, INCLUDING EXPERT WITNESS FEES AND FEES ON ANY APPEAL.

BY SIGNING BELOW I VALIDATE AND CERTIFY THAT THE RESPONSES PROVIDED TO MY SAQ QUESTIONS ARE ACCURATE, TRUTHFUL, AND COMPLETE TO THE BEST OF MY KNOWLEDGE. IF I AM COMPLETING A SCAN THEN I ALSO VALIDATE AND CERTIFY THAT THE IP ADDRESSES INDICATED FOR SCAN ARE FULLY WITHIN MY RIGHTS AND DOMAIN TO COMPLETE THE SCAN PROCESS. BY SIGNING BELOW I AGREE TO THE FOLLOWING TERMS AND CONDITIONS AND CERTIFY THAT I AM AN AUTHORIZED SIGNOR ON BEHALF OF THE BUSINESS ENTITY OR INDIVIDUAL ASSOCIATED WITH THIS MERCHANT ACCOUNT OR COLLECTIVELY MERCHANT ACCOUNTS.

| I AGREE | CLEAR |      |
|---------|-------|------|
| CANCEL  |       | SAVE |

Merchants must read and agree to the terms and conditions of the portal.

• Click the I AGREE check box

• Sign in the white box with your cursor.

• Click "Save"

# Self Assessment Questionnaire (SAQ)

| DASHBOARD Q        | QUICK LINKS Q      |
|--------------------|--------------------|
| VERIFY EMAIL       | Not Compliant      |
|                    | Not Compliant FAQS |
| SAQ                | THE COMMAND        |
| SCAN               | Not Started        |
| SAQ REMEDIATION    |                    |
| DOWNLOADS          |                    |
| ♥ MERCHANTOVERVIEW |                    |
| MANAGE USERS       |                    |
| CHANGE SAQ TYPE    |                    |

### SAQ Instructions

- All Answers must be answered with a "Yes" or "N/A" response in order to become Compliant.
- Any Answers with a "No" response will NOT be considered Compliant and will require remediation so that the response can be changed to a "Yes" or "N/A" response.
- If any questions are answered with an "N/A" response, an explanation as to why the question does not apply to the Merchant will be required.

Complete each question by clicking on Question Title itself, then answering the question with a "Yes", "No", or "N/A" response..

To display all questions at the same time, click "Show All" in the top right hand corner of the Questions container.

If you still have a question after reading the QUESTION and EXPLANATION, click the "Ask Question" button in the bottom right hand corner of the Question box.

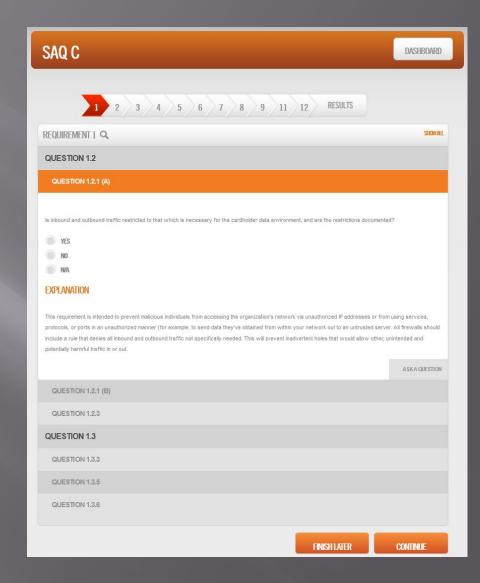

Once you have finished the questions, click "Continue" at the bottom right hand corner of the screen. You may also choose to select "Finish Later" to save what you have answered and return to the Merchant Dashboard to complete at a later time.

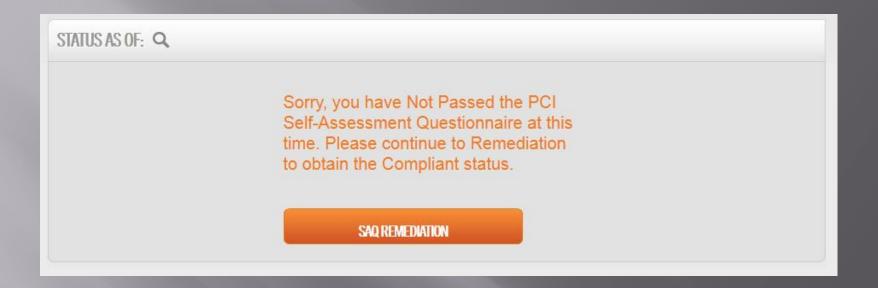

If you receive this message after completing the SAQ:

• Click "SAQ Remediation"

• Answer the remaining unanswered questions OR

• Any response answered with "No" must be remediated so the Merchant can change the answer to a "Yes" or "N/A" response in order to become Compliant.

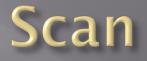

| DASHBOARD Q          | QUICK LINKS Q       |
|----------------------|---------------------|
| VERIFY EMAIL         | [Not Compliant]     |
| _/ MISSING SIGNATURE | Not Compliant FAQS  |
| SAQ SAQ              | Not Compliant       |
| scan                 | Entrole de martanol |
|                      |                     |
| DOWNLOADS            |                     |
| S MERCHANTOVERVIEW   |                     |
| A MANAGE USERS       |                     |
| CHANGE SAQ TYPE      |                     |

| SCANS             |         |                   | SCHEDULES     | SCAN DASHBOARD |
|-------------------|---------|-------------------|---------------|----------------|
| SCHEDULED SCANS   | =       | COMPLETED         | scans :≡      |                |
| TIME ZONE FOR CST |         | TIME ZONE FOR CST |               |                |
| DATE              | STATUS  | DATE              |               | STATUS         |
|                   | NO DATA | <u>9/16/201</u>   | 11 2:55:28 AM | PASSED         |
| •                 | m       |                   | III           | •              |

#### **To Schedule a Scan:**

• Click on "Schedule Scan" in the Menu Bar

#### **To Review a Past Scan:**

• Click on the date of the Scan you would like to review

## Schedule Scan

#### SCAN SCHEDULE Q

| 0    | N E E | E D |    | 120 | 0 | 0 | 8.1 | ы | 8.5 8 | D.F. | 0 |
|------|-------|-----|----|-----|---|---|-----|---|-------|------|---|
| 2 21 | ,11   | ED  | UL | 1   | 2 | 6 | A   | N | NI I  | п    | G |

ONE TIME SCAN

#### STEP 1 - CHOOSE 1ST SCAN DATE/TIME:

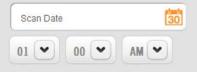

The remaining Scan's will automatically be scheduled 90 days apart from this initial Scan.

#### STEP 2 - CHOOSE FREQUENCY OF SCAN:

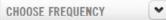

#### STEP 3 – CHOOSE IP ADDRESS/WEBSITE(S) TO SCAN:

YOUR CURRENT IP ADDRESS: 00.00.000.000

- **USE THIS IP ADDRESS**
- O ENTER THE IP ADDRESS/WEBSITE(S) BELOW

| CANCEL                     | SCHEDULE/RUN SCAL |
|----------------------------|-------------------|
| ADD NEW IP ADDRESS/WEBSITE | 0                 |
| IP Address OR Website      | REMOVE            |

Follow the prompt to select your settings for the scan and finish by clicking "Schedule/Run Scan"

## Scan Review

| SCAN DETAILS                                                                                                    |                                                 | SCANS LIST     | DASHBOARD |
|----------------------------------------------------------------------------------------------------|-------------------------------------------------|----------------|-----------|
| IP: 173.160.54.218 STATUS: <b>PASSED</b> DOWNLOAD F<br>SEVERITY: LOW COUNT: 2<br>1 Port Name: general/udp Protocol: udp Port Number:<br>2 Port Name: general/tcp Protocol: tcp Port Number: 0 |                                                 |                |           |
| SUPPORT REQUEST Q                                                                                                    | TOPIC<br>• Report a false pi<br>• Scan question | OSITIVE        |           |
| Enter issue/question here                                                                                                    | UPLOAD ATTACHMENT                               |                |           |
|                                                                                                    |                                                 | SEND SUPPORT R | EQUEST    |

View each vulnerability by clicking on the risk level (colored boxes), then by clicking on the name of each vulnerability beneath.

To download the report click on "Download Report" in the title bar.

To send a support request or report a false positive use the SUPPORT REQUEST section at the bottom of the page.

# Downloads

| DASHBOARD Q                  | QUICK LINKS Q      |
|------------------------------|--------------------|
|                              | Not Compliant      |
| MISSING SIGNATURE            | Not Compliant FAQS |
| SAQ SAQ                      | Not Compliant      |
| ्री SCAN                     | Not Started        |
| SAQ REMEDIATION              |                    |
| DOWNLOADS                    |                    |
| Contraction Merchantoverview |                    |
| MANAGE USERS                 |                    |
| CHANGE SAQ TYPE              |                    |

| DOWNLOADS               | DASHBOARD |
|-------------------------|-----------|
|                         |           |
| DOWNLOADS Q             |           |
|                         |           |
| COMPLETION CERTIFICATES |           |

To download a Compliant Certificate, click on the "Completion Certificate" icon.

Merchant must become Compliant before Certificate will allow download.

# Merchant Overview

| DASHBOARD Q        | QUICK LINKS Q      |
|--------------------|--------------------|
| VERIFY EMAIL       | Not Compliant      |
|                    | Not Compliant FAQS |
| SAQ SAQ            | Not Compliant      |
| SCAN               | Not Started        |
| SAQ REMEDIATION    |                    |
| DOWNLOADS          |                    |
| Q MERCHANTOVERVIEW |                    |
| MANAGE USERS       |                    |
| CHANGE SAQ TYPE    |                    |

| STATUS Q       |                  |                       |  |
|----------------|------------------|-----------------------|--|
| OVERALL STATUS | SAQ              | SCAN                  |  |
|                |                  | 0                     |  |
|                |                  | $\mathbf{\mathbf{G}}$ |  |
| Not Compliance | Incomplete       | Not Started           |  |
|                | SAQ C            | Yes                   |  |
|                | SAQ Last Changed | Last Scan Date        |  |
|                | SAQ Due Date     | Next Scan Date        |  |
|                | SAQ Status Date  |                       |  |

Merchant Overview will allow you to see all of your information as we have it in the Portal. In addition, setup additional users, view status of SAQ and/or Scan (if applicable), and Overall Status.

# Manage Users

| DASHBOARD Q        | QUICK LINKS Q        |
|--------------------|----------------------|
|                    | (Not Compliant)      |
|                    | Not Compliant 7 FAQS |
| SAQ SAQ            | Not Compliant        |
| SCAN SCAN          | Not Started          |
| SAQ REMEDIATION    |                      |
| DOWNLOADS          |                      |
| C MERCHANTOVERVIEW |                      |
| MANAGE USERS       |                      |
| CHANGE SAQ TYPE    |                      |

| SERS          |            | _         |                     |       | DASHBOARD      |
|---------------|------------|-----------|---------------------|-------|----------------|
| ADD/EDIT USER | search Q   | SEARC     | H ADD NEW           |       |                |
| USER NAME     | FIRST NAME | LAST NAME | EMAIL               | EDIT  | LAST LOGGED IN |
| 88888         |            |           | TEST@8888888888.COM | D 🖲 🙆 | 11/18/2011     |

To add additional Users:Click "Add New" next to the Search

To Search for a User: Enter the name of the User you would like to search for and click "Search"

To edit a User select the  $\bigcirc$  icon in the EDIT section

To delete a User select the 😣 icon in the EDIT section

To reset password for a User select the 🥝 icon in the EDIT section

### **MERCHANT DASHBOARD**

| DASHBOARD 🔍        | QUICK LINKS Q      |
|--------------------|--------------------|
|                    | (Not Compliant)    |
|                    | Not Compliant FAQS |
| R SAQ              | Not Compliant      |
| SCAN               | Not Started        |
| SAQ REMEDIATION    |                    |
| DOWNLOADS          |                    |
| C MERCHANTOVERVIEW |                    |
| A MANAGE USERS     |                    |
| 🚳 CHANGE SAQ TYPE  |                    |

If you need to change your SAQ Type as it is no longer correct, click "Change SAQ Type" and the Portal will direct you back through the PRE SAQ questions again.